# Αλλαγή Oνόματος Ομάδας

## Προσθήκη Φωτογραφίας

# Διαγραφή Ομάδας

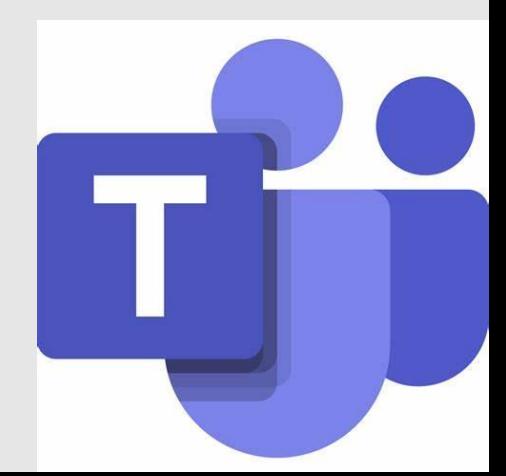

### Αλλαγή Ονόματος Ομάδας & Προσθήκη Φωτογραφίας

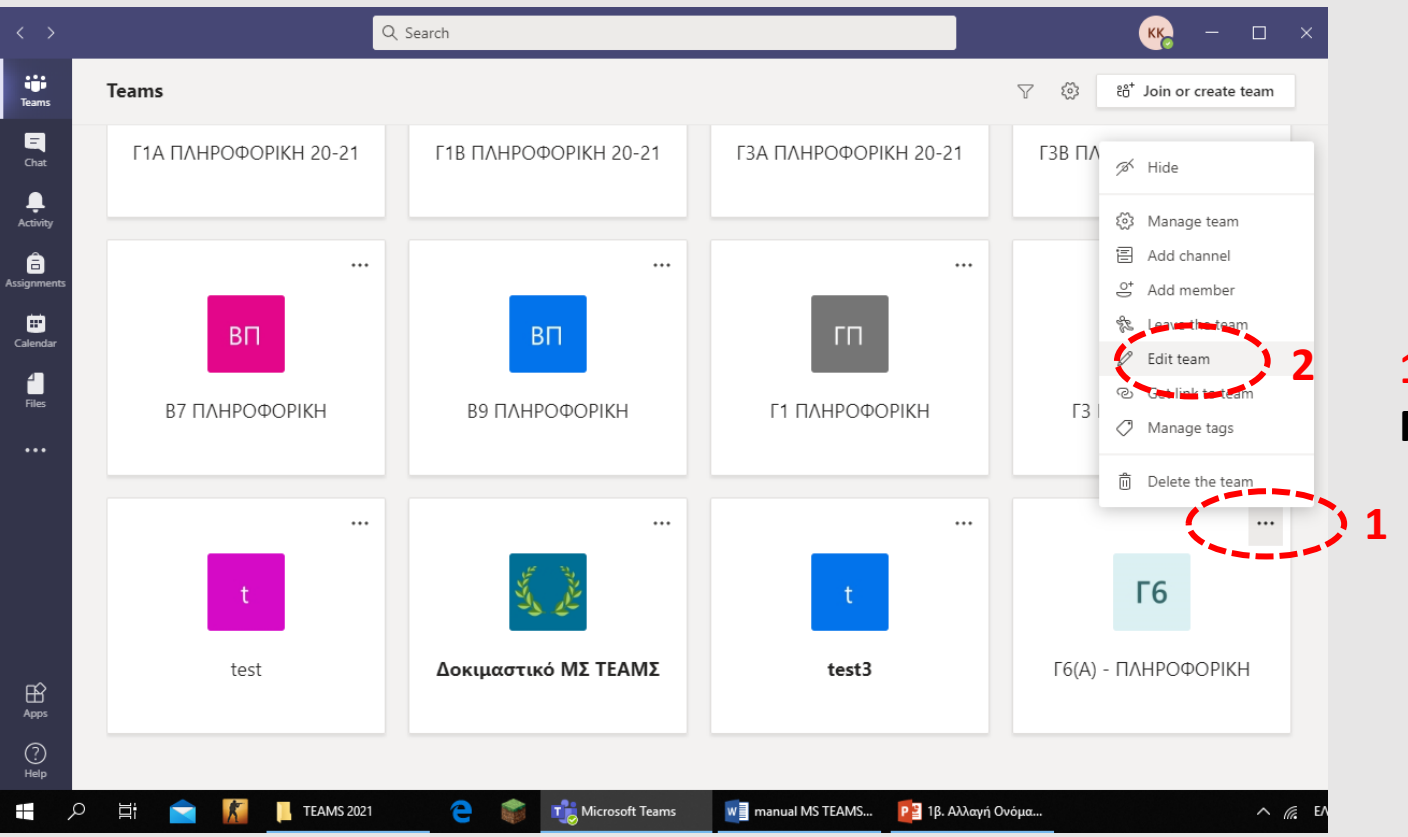

#### **2 1 ος τρόπος**

**Πατάμε τις 3 τελείες στην ομάδα (1) και Edit team (2)**

### **2 ος τρόπος**

**Ανοίγουμε την ομάδα, πατάμε το μολύβι που εμφανίζεται όταν τοποθετήσουμε το ποντίκι πάνω από την εικόνα (1) και Change team picture (2)**

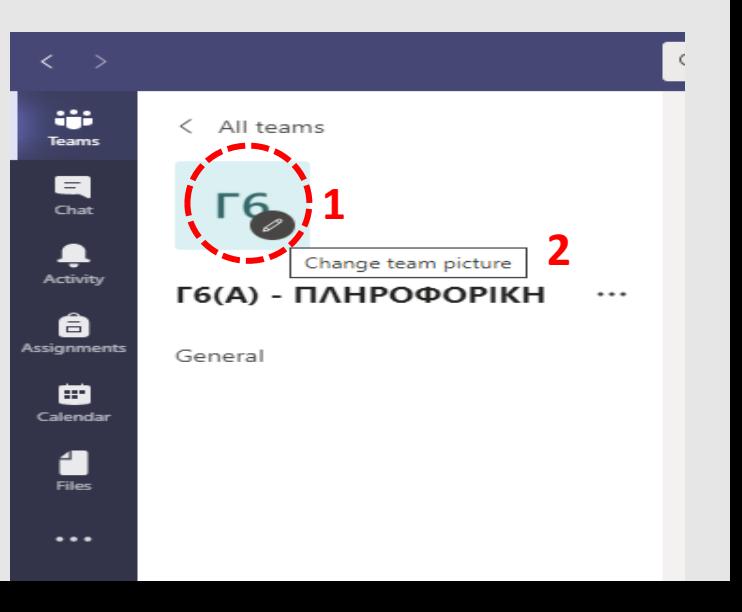

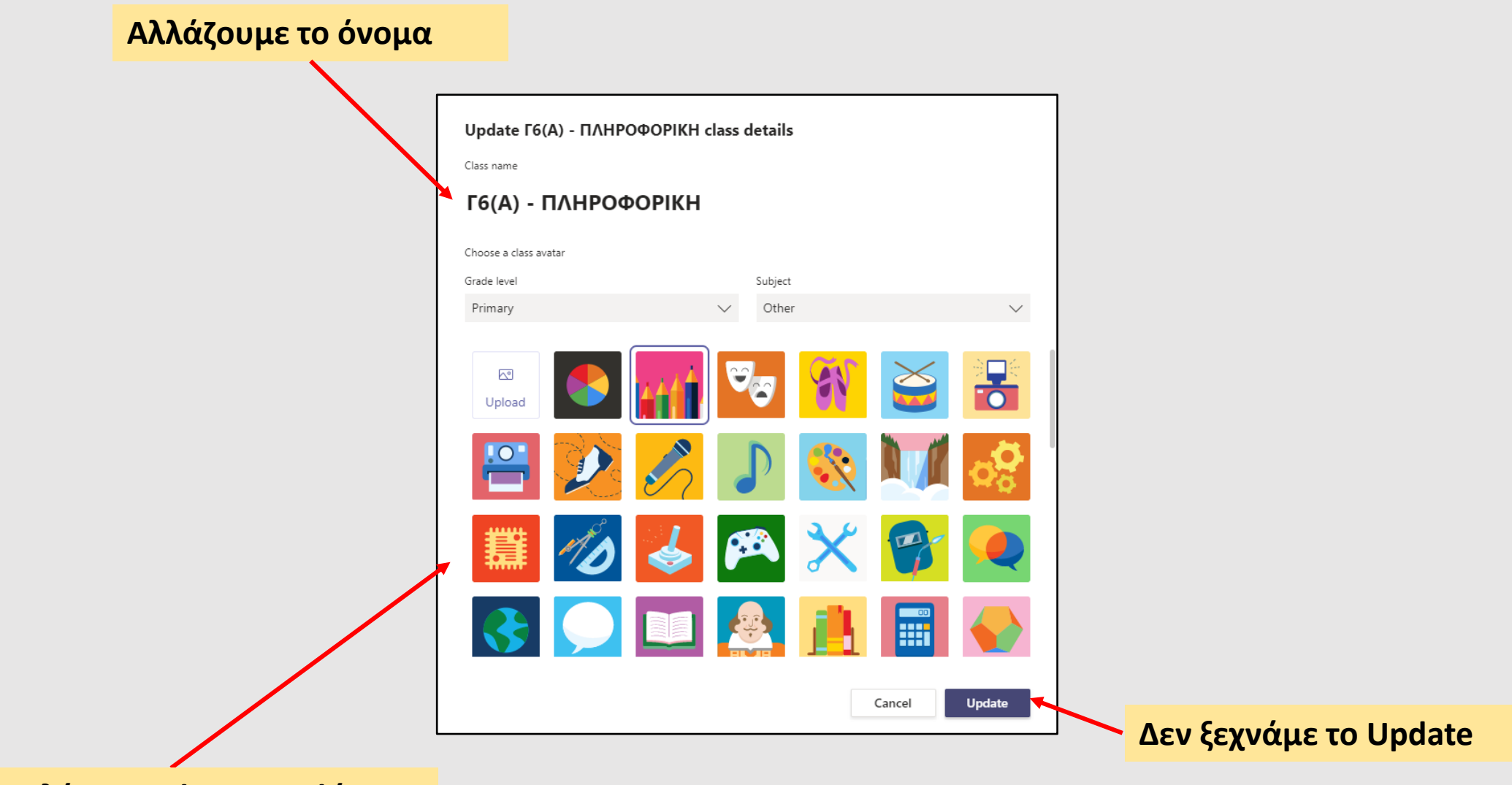

**Επιλέγουμε φωτογραφία**

### Διαγραφή ομάδας

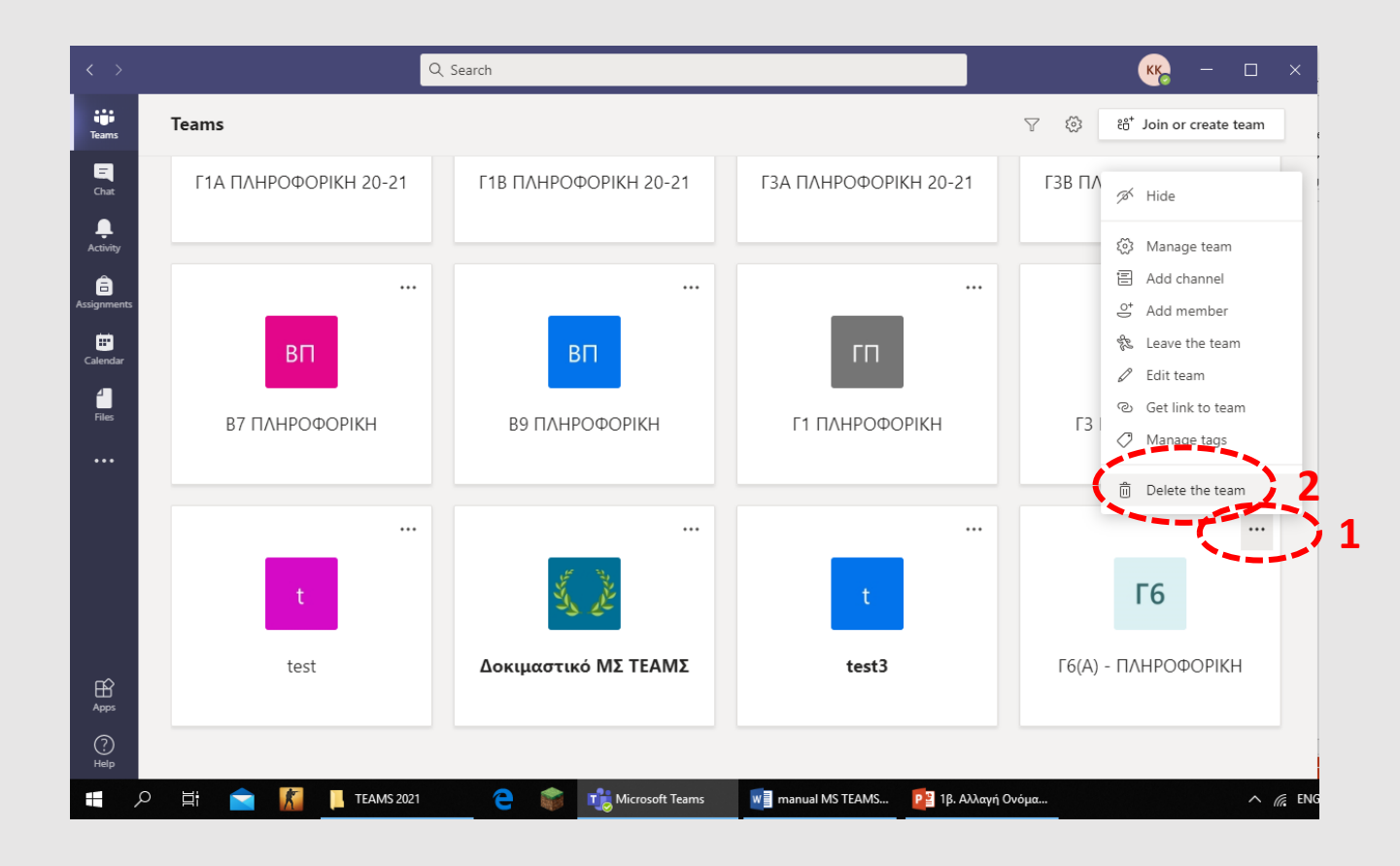

#### **Πατάμε τις 3 τελείες στην ομάδα (1) και Delete the team (2)**